# Remote Voice Tracking – Introduction

Remote Voice Tracking can be installed on any remote PC that you want to be able to add voice tracks or edit your station log. The software has no license, so you can distribute to anyone you wish but the cost PC must be Windows 7 or higher.

The RVT installing can be downloaded from our website and the installation process should be very straight forward.

Once installed, the first time you run RVT (or if it has updated) you will first see a webpage document outlining any changes made to the new (or updated version). You can close this window once you have had a quick look through the document.

## Connecting To Your Network Via VPN

In order for RVT to be able to browse and interact with your Myriad 5 Playout system you will need either:

- 1. Use a standard VPN to connect to your station network. This is the recommend method as it allows you to offer access to your station without presenting an obvious 'public facing' access point.
- 2. You can also use 'port forwarding' which is where you have a public facing IP address and port combination that your firewall/router automatically 'forwards' to the PC running RES. This method requires more setup and is potentially more risky as it is 'public facing' but in some organisations this will be the preferred method. If you do want to do this then you need to get the Ports that you need to forward from the Settings Menu > Myriad Remote Edit Settings > Network tab.

Unfortunately we cannot offer advice or support on setting up either method as it is dependent on the router and network setup you have at your station or organiasation.

## Logging In To RVT

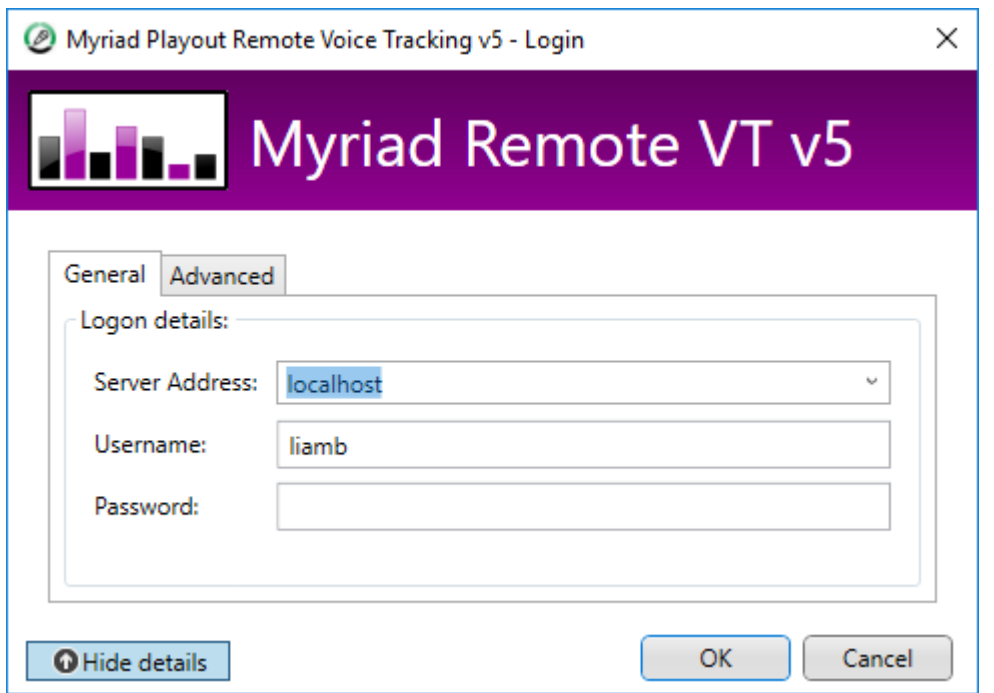

The first thing you will see is the RVT login window. Add in the following details:

- Server Address: Either the name or IP address of the PC running RES. Please note that if you are using the 'port forward' method to connect then this would be *IPAddress:Port.*
- Username: The Username used to log into Myriad 5 Playout.
- Password: The Password used to log into Myriad 5 Playout.

The **Advanced** tab allows you to alter the default ports that RVT will use to connect to RES. These need to match both ends so unless you have changed the default ports on RES there will be no need to change the defaults on RVT.

Once you have successfully connected RVT to RES for the first time, the next time you use RVT you will see a much-simplified login window.

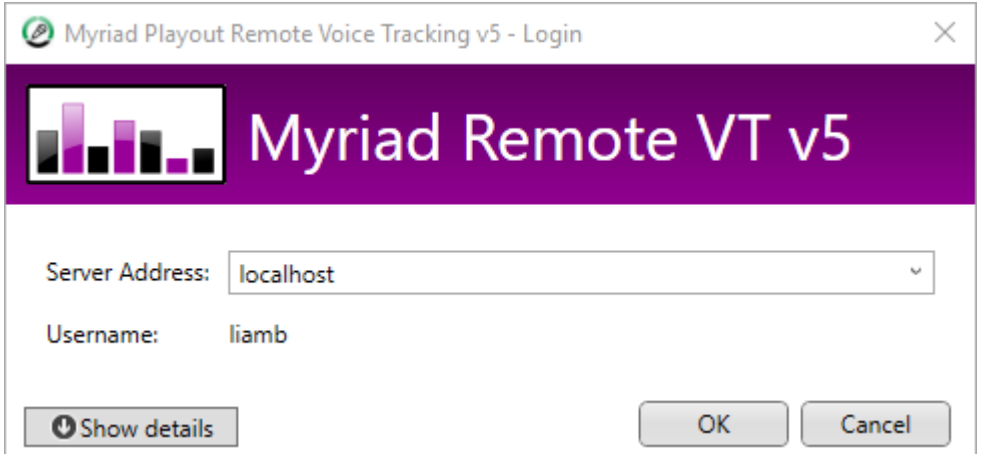

This window allows you to simply select the RES you want to connect to from the drop-down list (in case you are remotely voice tracking for multiple stations) then click on **OK**.

If you need to alter any of the details, click on the **Show Details** button to expand to the full login window.

## RVT - Basic Orientation

Just like Myriad 5 Playout, RVT 5 allows the use of Dynamic Layouts to allow you to switch between different layouts to suit the screen orientation / resolution and tools that you require.

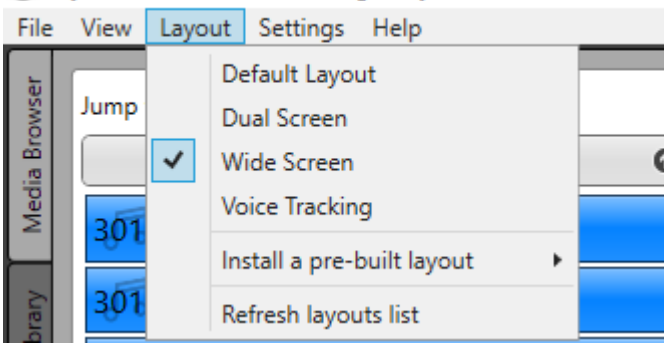

Myriad Remote Voice Tracking v5 by Broadcast Radio - Firs

You can switch Dynamic Layouts via the **Layouts Menu**. The basic layouts are:

- **Default –** Media Wall, Library, Log/Segue Editor (left screen) & Smart Info (right screen)
- **Dual Screen -** Media Wall, Smart Info (left screen) & Log/Segue Editor (right screen)
- **Wide Screen -** Media Wall, Library, Log/Segue Editor & Smart Info (left screen)
- **Voice Tracking –** Log/Segue Editor (left screen) & Smart Info (right screen)

As with Myriad 5 Playout, it is possible to edit these layouts or create your own layouts but that is not covered in this documentation.

For this documentation we will be using the Wide Screen layout.

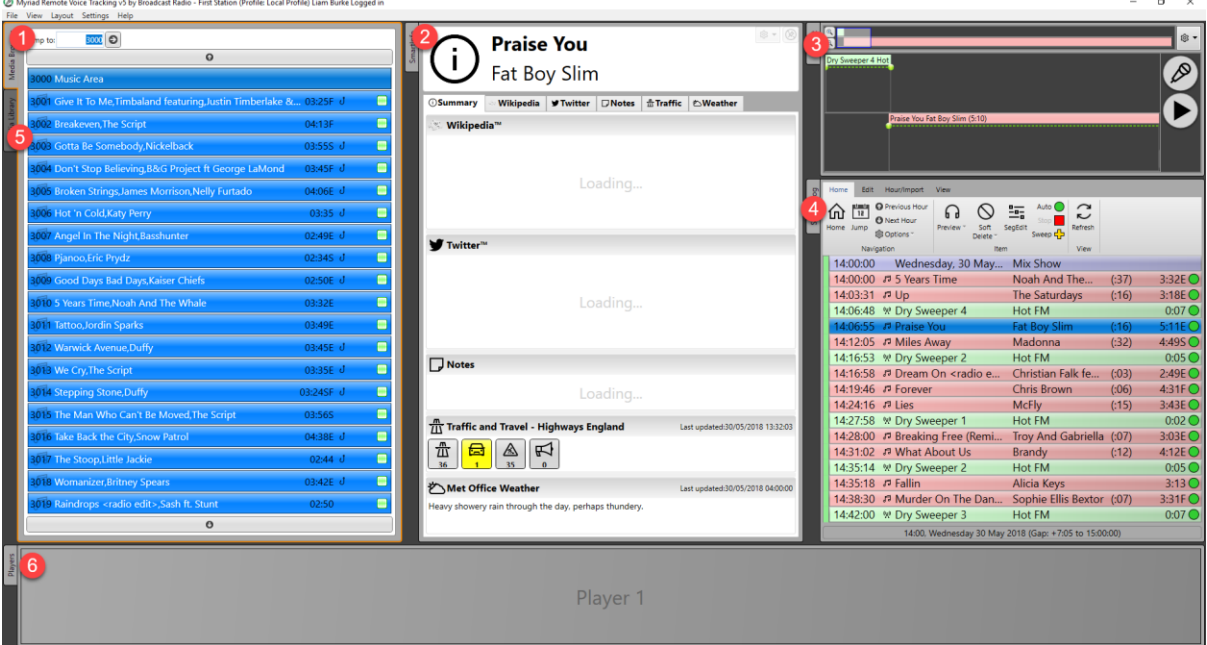

- 1. The **Media Wall** provide live access to items on your Myriad 5 Playout Media Wall. You can drag Media Items directly from the Media Wall in to the Log and RES will make the change to the Log at the studio end.
- 2. **Smart Info** works exactly as it does in the studio. As you highlight items in the log (on the Media Wall) it will load up information about the Artist including Wikipedia information latest Tweets and Studio Notes. There is also live travel and weather info but that is not much use in a Voice Tracked show!
- 3. The **Voice / Segue Editor** is identical to the one on the studio system meaning that you not only voice track in the same way, you have exactly the same tools available to you including segue editing and envelope volume editing.
- 4. The **Log** section allows you to select the areas you want to Segue Edit or Voice Track into but also allows the standard log editing that you would normally be able to do in a studio. This includes:
	- a. Dragging items around in the log.
	- b. Soft & Permanent deleting items.
	- c. Adding items to the log by dragging from the Media Wall or Library tabs.
	- d. Change item end type (dependent on playout mode for the hour).
	- e. Preview items (it will download the intro / extro just like when voice tracking).

Pretty much anything you can do in the Log in the studio can also be done via RVT. Changes are made in 'real time' at the studio end.

Please note that by default, you cannot edit or adjust the 'current hour' meaning the same hour that would be being broadcast right now. This can be overridden on a per user basis if you need to be able to edit or voice track into the current hour.

5. The **Library** tab allows you to browse the contents of your system by Category, Artists or Name. It includes advanced searching tools to help you find the content you need.

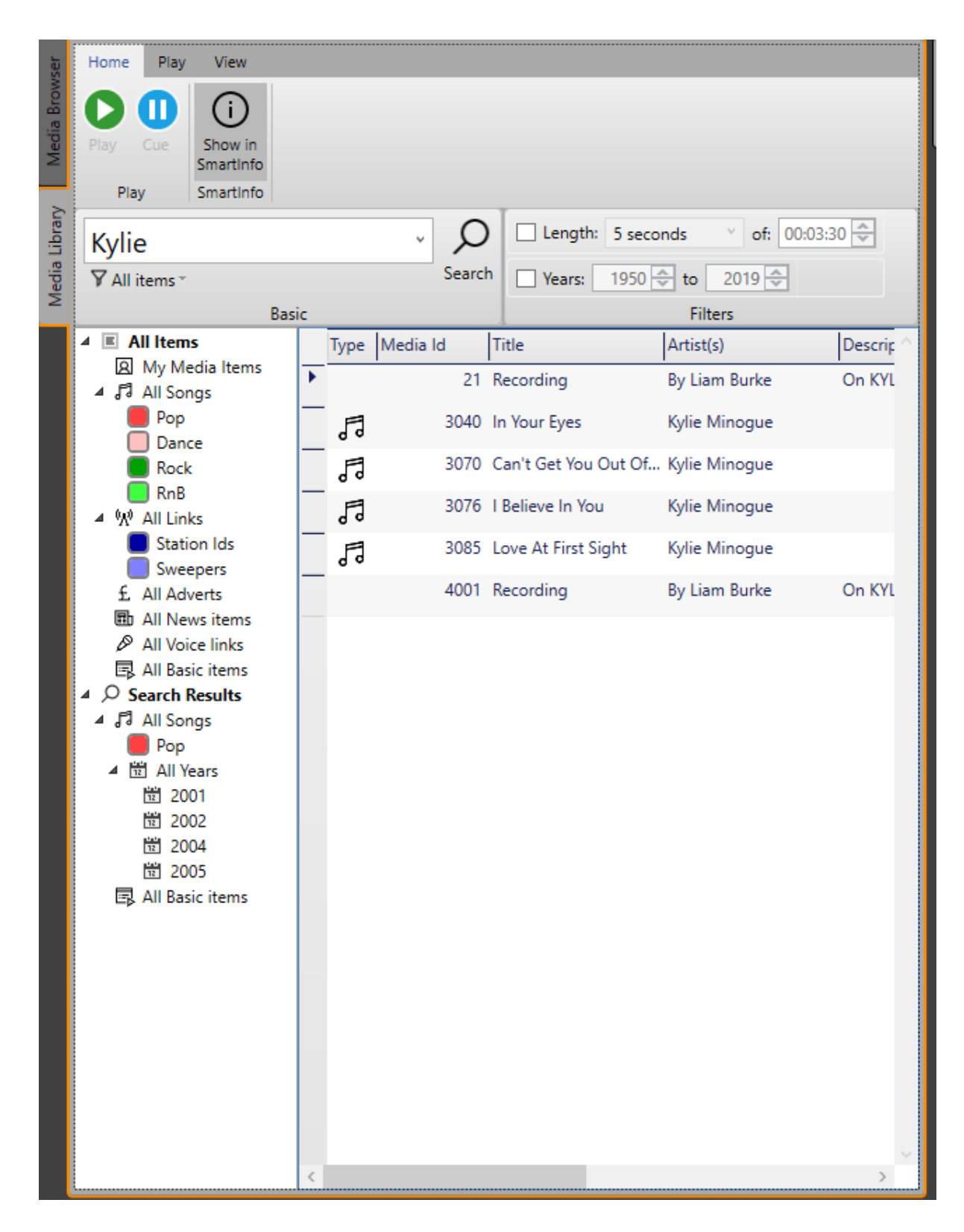

You can drag Media Items from the Library tab to the Log to add them to the Log at the studio end.

If you double click on an item in the Library it will download a low quality version in it's entirety. These can be dragged into the Media Player for review.

6. The **Media Player** works exactly as the Media Players in your studio. If you need to change the sound device that the Media Player uses then go to **Settings Menu > Media Engine Settings.**

## Adding A Voice Track

If you have used Voice Tracking in Myriad 5 Playout then you already know how to use RVT to add a Voice Track as the process is identical with the exception that if the audio you need to listen to is not in your local RVT cache then it will need to request and download low quality 'intro' and 'extro' sections to enable it preview the segue.

The steps involved with adding a Voice Track are:

1. Select the item in the Log you want to playing at the end of your Voice Track.

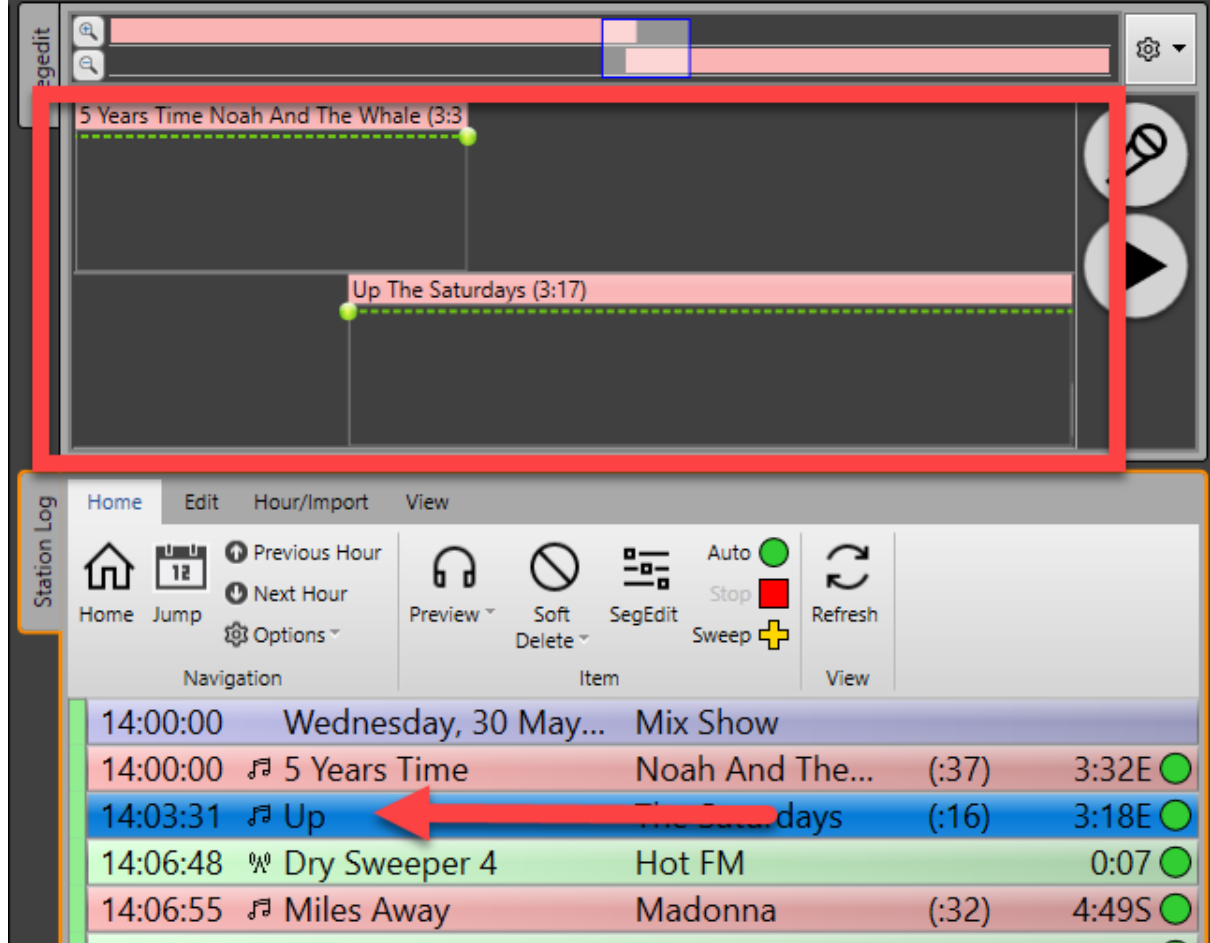

2. Click on the Voice Track button to begin the Voice Tracking process.

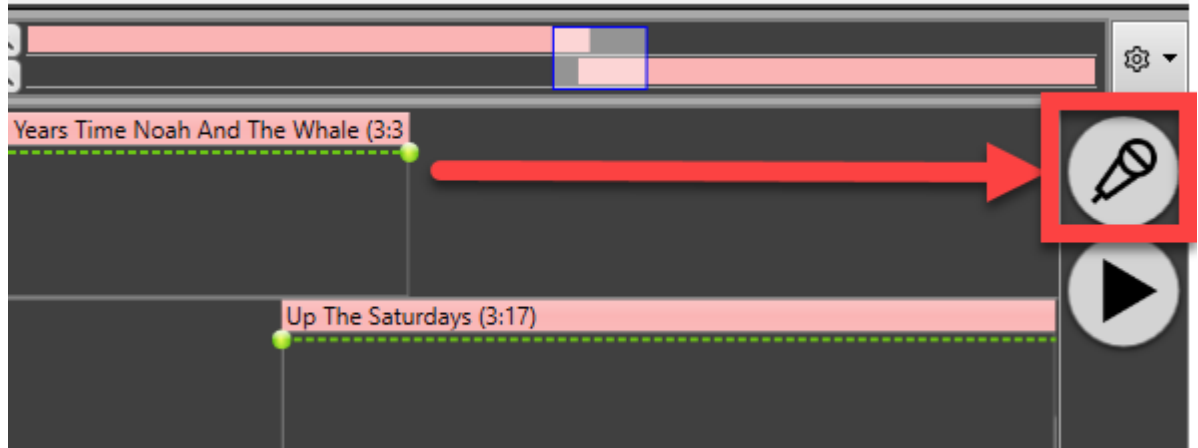

3. If the audio you need to preview is not found in the local RVT cache then it is downloaded from the Remote Edit Server.

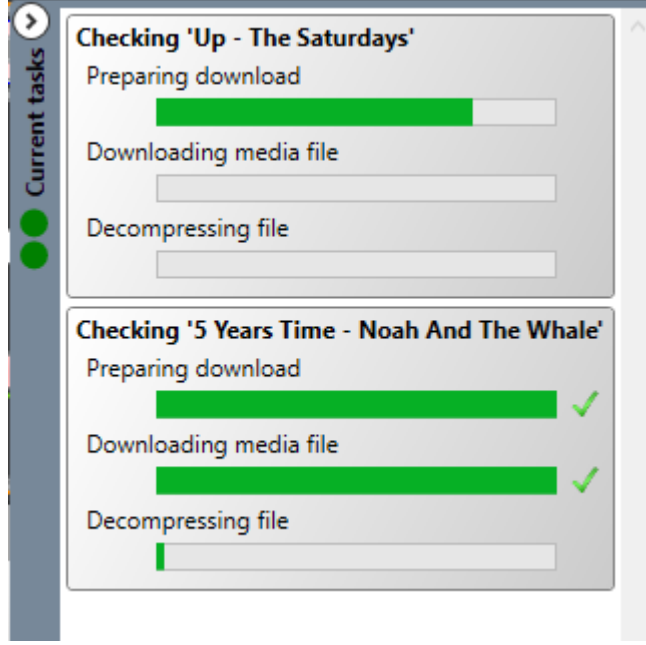

4. Once the audio has downloaded, the end of the previous track will automatically start playing (Noah and the Whale in this case).

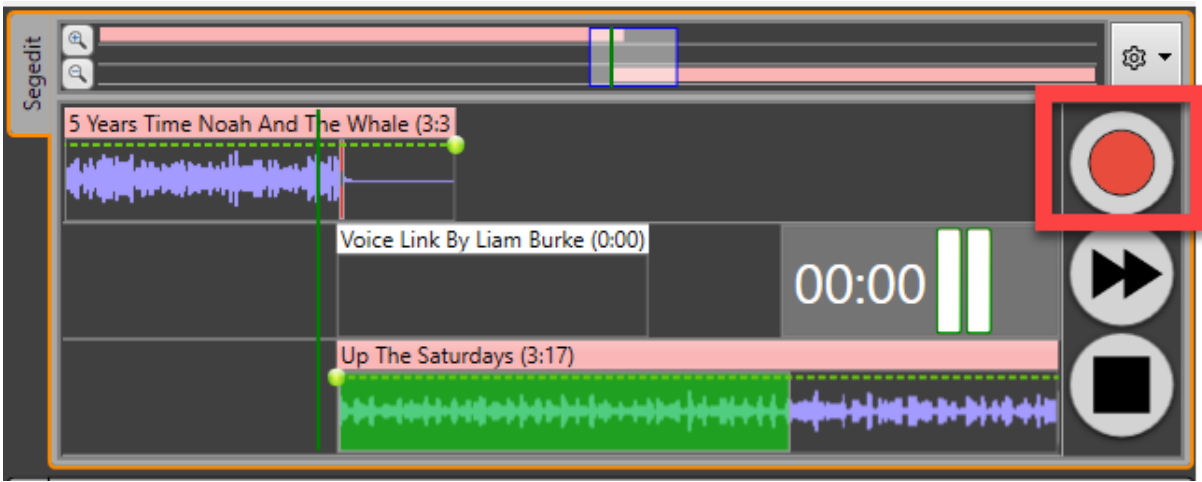

RVT is now waiting to start recording your Voice Track. You can do this in one of three ways:

a. Just start talking into your microphone and the system will detect the audio and start recording. Please note you can adjust the audio trigger level to suit your hardware. This is done by clicking on the cog icon in the top right-hand corning.

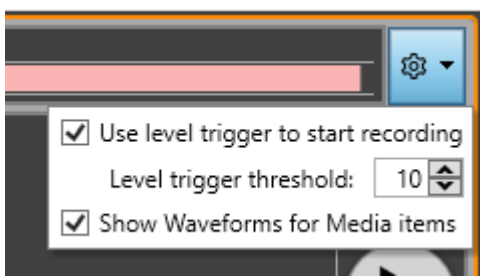

- b. Press the <SPACE> key on your keyboard.
- c. Click on the Record button (top button on the stack).
- 5. At this point RVT is recording the Voice Track and waiting to start the next item (in this case The Saturdays). You can start the next item by:
	- a. Pressing the <SPACE> key on your keyboard.
	- b. Click on the Next Item (top button on the stack).

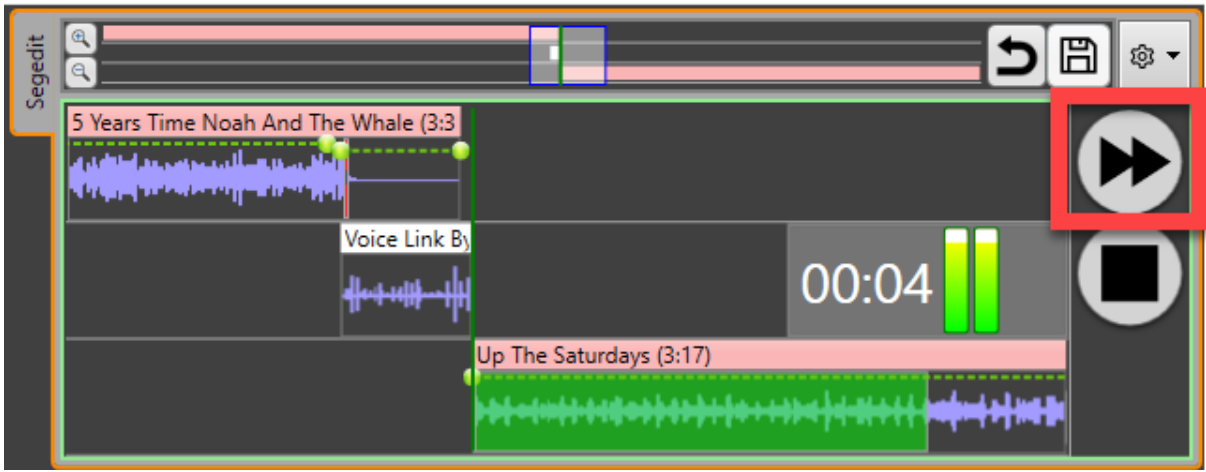

- 6. When you have finished your Voice Track, stop speaking and then finish the voice link using one of the following methods:
	- a. Press the <SPACE> key on your keyboard.
	- b. Click on the Finish Link button (top button on the stack).

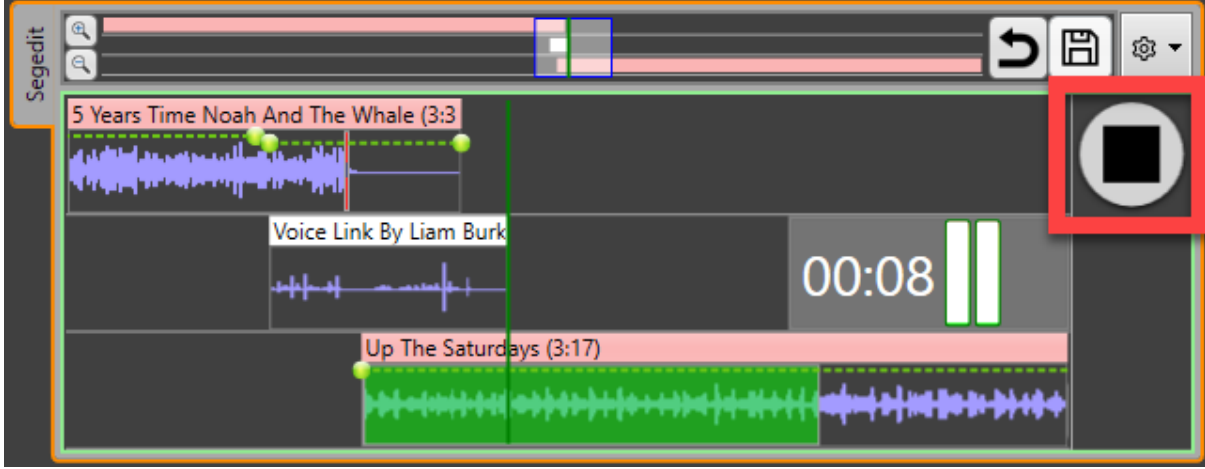

7. You will be asked whether you want to save your Voice Link. Click Yes to save or No to abandon. If you click Yes then your Voice Track will be uploaded to your station and placed in the log

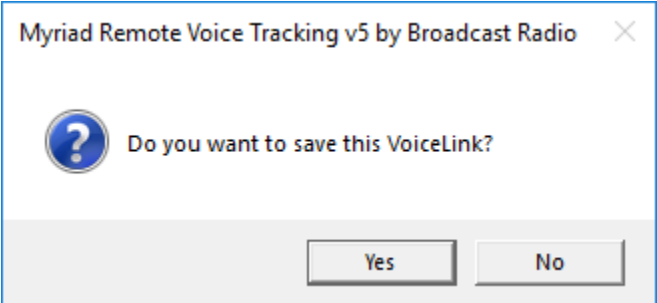

8. You can now review and edit your completed Voice Track.

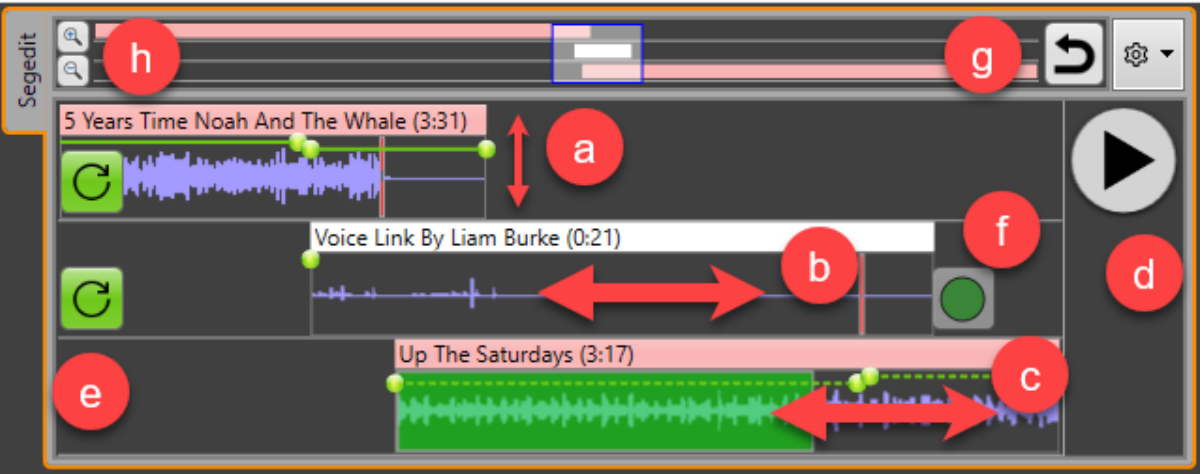

- a. Use the envelope to adjust volumes. You can add additional envelope edit points by clicking on the envelope line. You can do this for all three elements in the sequence.
- b. You can drag your Voice Link back to either side to move it relative to the surrounding items.
- c. Same can be done for the final item in the sequence.
- d. You can review your segue at any time with the Play / Stop toggle button.
- e. The Reset Volume buttons allow you to reset the volume envelope to the original positions.
- f. The Sweeper / Auto button allows you to toggle between the system treating your Voice Track like a sweeper (ie it ducks the volume on the incoming song automatically – yellow +) or just a standard Log item with the end type set to automatically play (green circle).
- g. The Reset button allows you to undo your edits and reset the segue to it's original state. If you have not made any changes then clicking the Reset button will remove the Voice Track resetting the segue to it's original state (you will be asked first before it removes the Voice Link).
- h. Zoom in / out buttons. You can zoom in or out to see more or less of the segue. You can also use a pinch gesture in the top overall bar to do the same.

## RVT Settings

There are a few settings in RVT to allow you to optimise your Remote Voice Tracking experience. Many key settings such as Voice Link format are stored in Remote Edit Server and RVT cannot override them.

To access the settings in RVT click on **Settings Menu.**

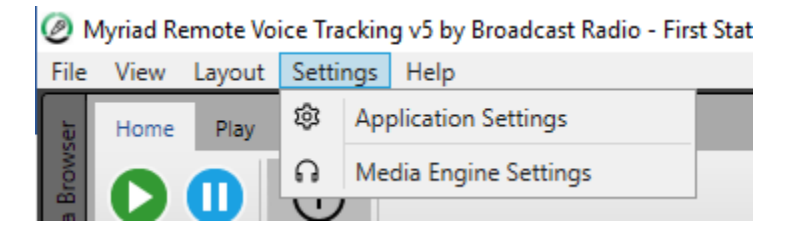

### Application Settings

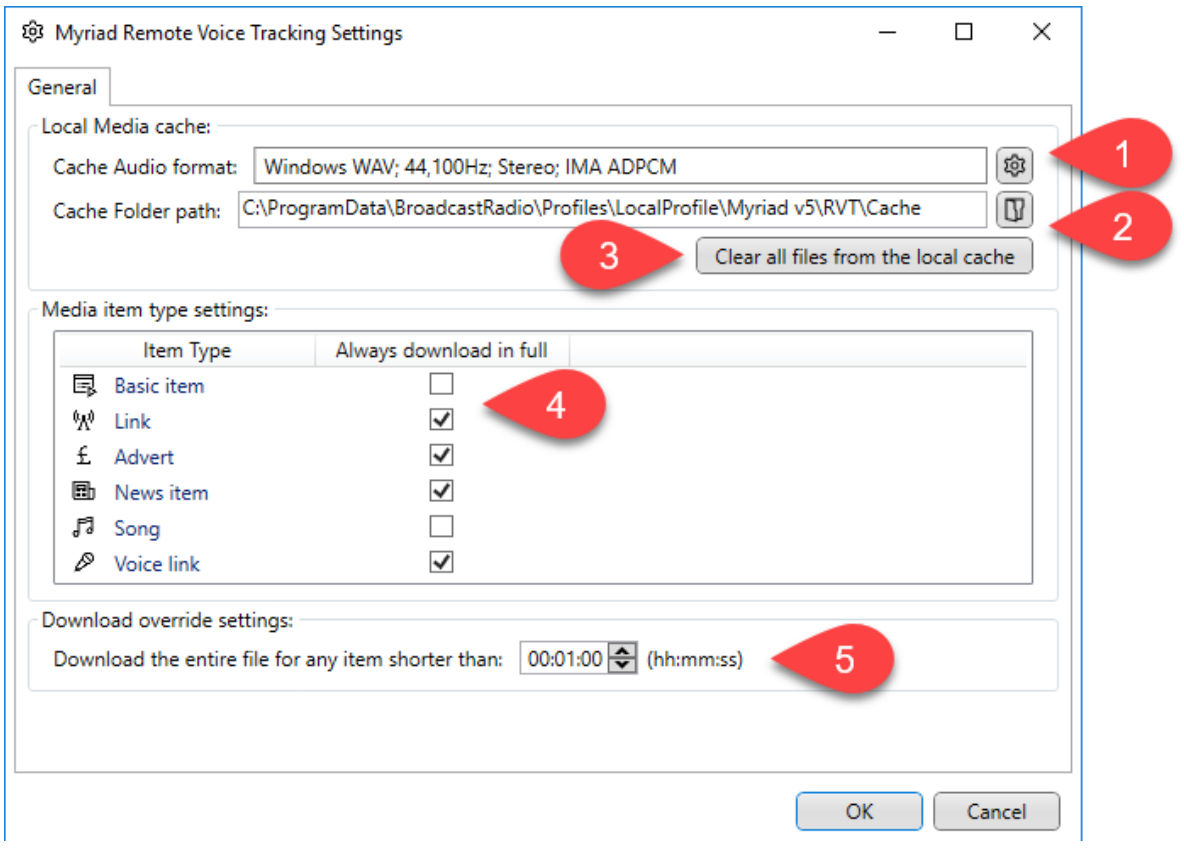

1. You can set the format for the audio stored locally for RVT use. The default IMA/ADPCM offers a good balance of performance and compression (it is a straight 4:1 compression). If you are short on hard drive space then you can change this to be a low bit-rate MP3 but the 'decompress' phase of adding a Voice Track will increase in duration slightly. If you want maximum performance and hard drive space is not a concern then you can set this to be

PCM (uncompressed) WAV format. To alter the format, click on the button.

- 2. This option allows you to change the location RVT will use to store the local audio cache. Click on the **b**utton to select an alternative location.
- 3. The 'Clear All Files From Local Cache' button does exactly what it says, deletes all the files from the RVT local cache. You cannot recover the files and will need to re-download audio so use this option with caution.
- 4. You can select Media Item Types that RVT will always download in full by ticking the related option.
- 5. You can also set an override setting that will make RVT download the entire file for any Media Item that is shorter than then specified duration. So in the example above, this setting is set to 1 minute which means RVT will always download the complete audio for any Media Item less than 1 minute in duration, even if it is a Song (and Songs are not ticked in the previous option).

#### Media Engine Settings

The Media Engine settings allow you to alter the sound device and sound options used by RVT. This settings window is similar to the Media Engine Settings window in Myriad 5 Playout and shares many of the same options even although most of them are not generally needed for RVT.

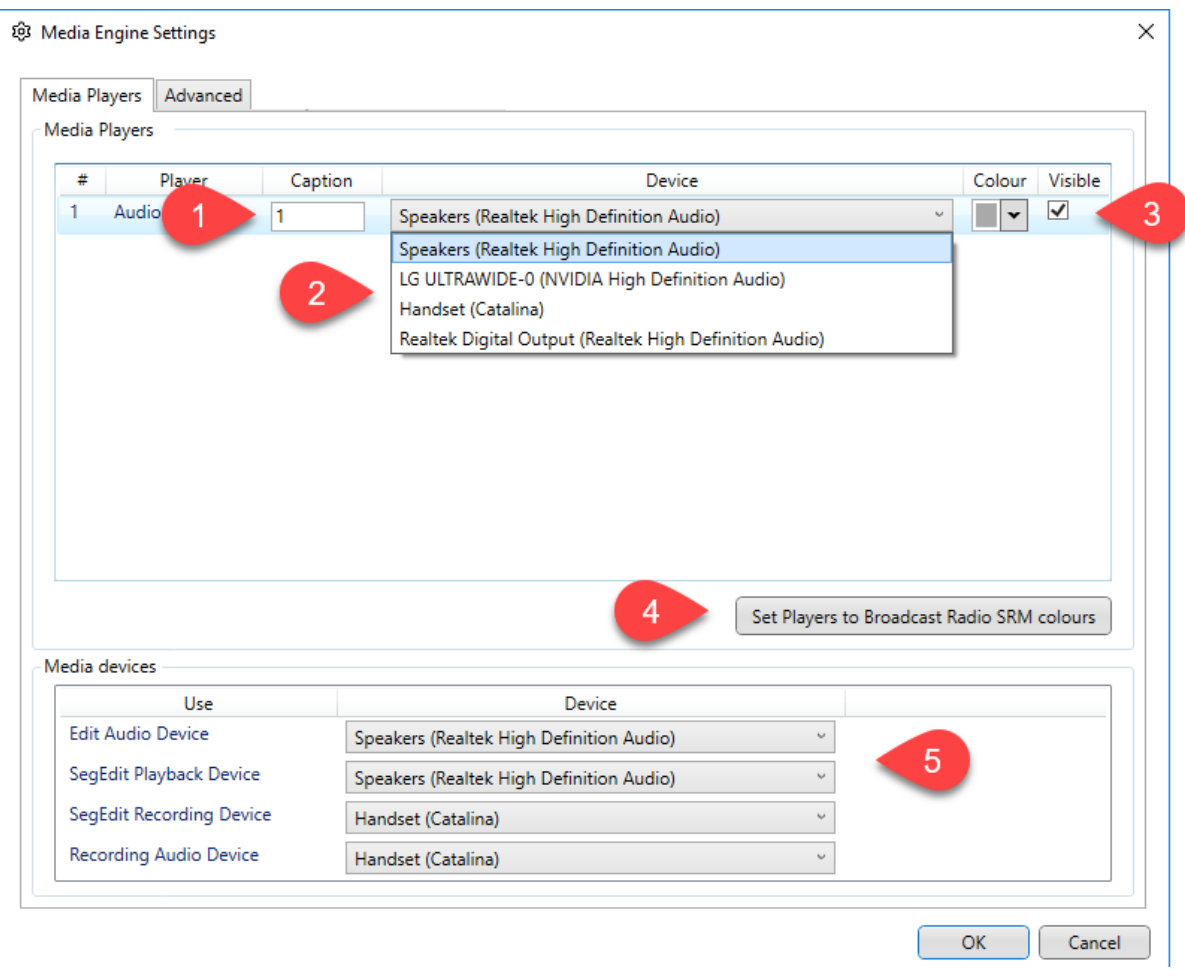

Please note that RVT only allows a single Media Player.

- 1. Setting the Caption you want to appear on your Media Player.
- 2. Select the sound device you want RVT to use via the drop down list.
- 3. Change the colour of the Media Playout if you wish. You can also set whether the Media Player is visible or hidden. It should be set to visible in RVT.
- 4. Sets Media Player one to have a green background to match Myriad 1 fader on an SRM mixer.
- 5. Allows you to select the sound device you want to use for:
	- I. Editing Audio (not applicable in RVT Standard)
	- II. Segue Editing
	- III. Recording your Voice Links.
	- IV. General Recording (not applicable in RVT Standard)

The **Advanced** tab allows you to alter advanced playback and debugging options.

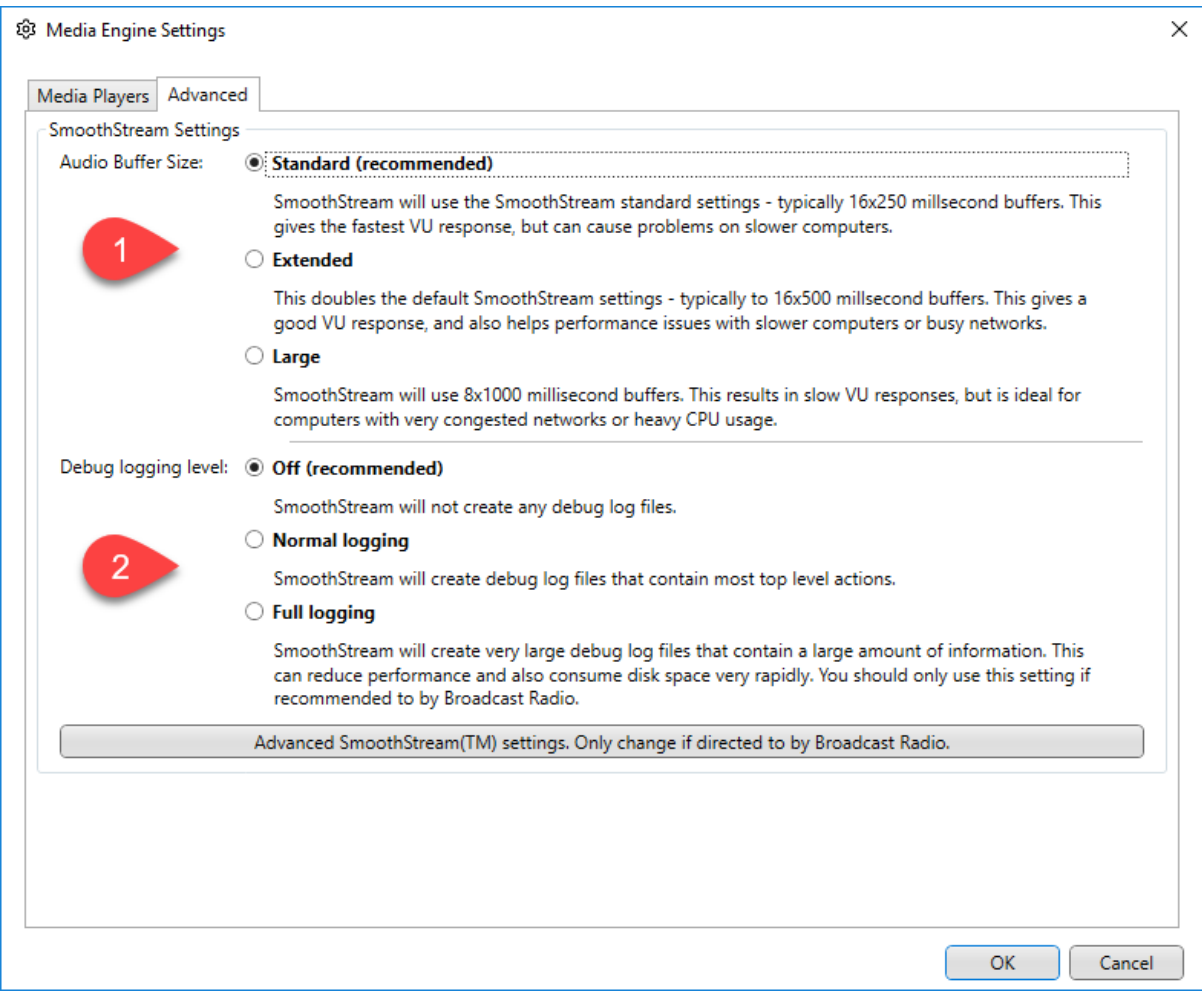

- 1. Allows you to select the audio 'buffer' size used by the playback engine in RVT. If you are experiencing playback issues you could try either the 'Extended' or 'Large' buffer size options although you should never need to alter these settings in RVT.
- 2. Debug Logger Level This option allows you to set the level of debug logging RVT is performing. Debug logging is where RVT will keep a log file about what exactly it is doing and is used to help our support team resolve issues or identify bugs. You should not alter this setting unless asked to do so by a member of our support team. Elevating the level of debug logging can negatively impact on system performance.

#### Customise Personal Preferences

You can also alter the Personal Preferences for RVT using the option on the **View Menu > Customise Personal Preferences.**

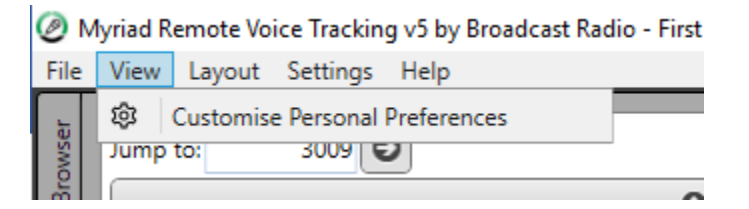

This will open the Personal Preferences window.

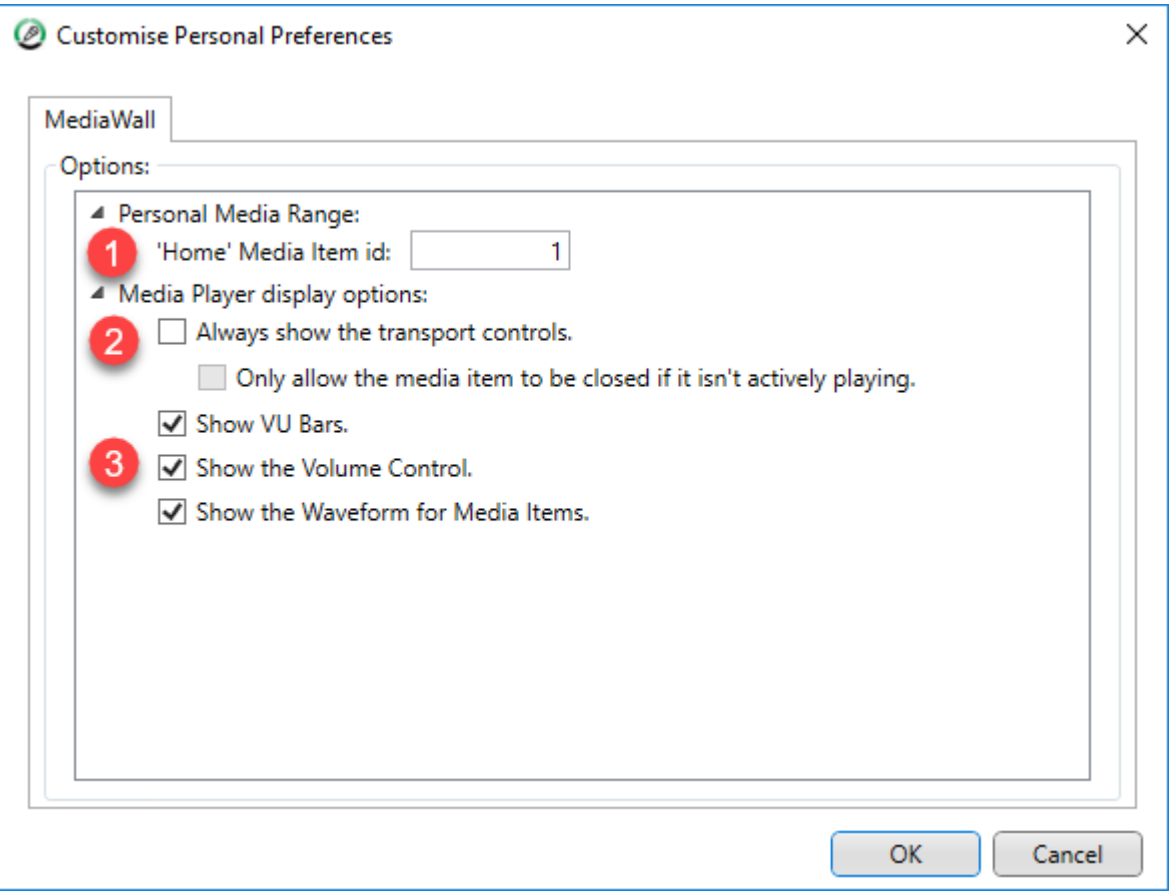

- 1. Set the Media Item number that the system will 'Jump' to when you click on the Home button on the Media Wall.
- 2. Choose whether your Media Player will show Transport Controls (Play/Pause, Recue, Eject) all the time or only when activated by a mouse or 'touch'. You can also set whether to only allow Media Items to be ejected when they are not playing (eg paused or cued).
- 3. You can also set a few general appearance preferences:
	- a. Show VU bars on the Media Players.
	- b. Show the volume control fader on the Media Players.
	- c. Show the preview 'waveform' in the back ground of Media Players.

That is just a quick tour of the main features in RVT for more information, keep an eye on our website and youtube channels as we will have tutorial videos coming very soon.